# <span id="page-0-0"></span>Gateway Control Utility

# **GCU**

The **Gateway Control Utility**, (or "**GCU**"), is a lightweight standalone application that provides information about the Gateway. You can use the GCU to monitor the Ignition Gateway and perform high-level tasks that aren't available inside of the web application. It provides basic administrative controls, such as stopping and restarting the server and setting the ports used between the Gateway and clients.

**Note:** The Gateway Control Utility must run on the same machine as the Ignition Gateway and requires administrative privileges.

## <span id="page-0-1"></span>**To Launch the GCU in Windows**

Fom the **Start** menu, go to **All Programs > Inductive Automation > Ignition > Launch Gateway Control Utility**.

You can also launch GCU from the command-line or from the **Start > Run** dialog by typing

launch -gcu

## <span id="page-0-2"></span>**To Launch the GCU in Linux**

#### Open a command shell and type

gcu

If you receive an error saying "gcu can't be found", add the Ignition installation directory to your system path.

If you are running in a headless Linux environment or you have logged into the Linux machine through an SSH shell, the GCU functions are still available in command-line form. See [Command-li](#page-2-0) [ne Utility](#page-2-0) below.

## <span id="page-0-3"></span>**To Launch the GCU in Mac OS X**

Open up a Terminal window and enter:

```
/usr/local/ignition/gcu.sh
```
This assumes that the default install directory was used. If you receive an error about not having the proper permissions, you may need to add 'sudo' to the front of the command.

In some cases, the GCU will not work correctly on Mac OS X. If JAVA\_HOME is defined Valid Match the Video and pointed to the wrong version of Java then the JRE in that path will be used. To fix this, you can define the following in the gcw.sh file:

export JAVA\_HOME="/Library/Internet Plug-Ins/JavaAppletPlugin.plugin/Contents/Home"

The path to the JRE will be different for different machines, so adjust your path to match.

#### **On this page ...** • [GCU](#page-0-0) [To Launch the](#page-0-1) [GCU in Windows](#page-0-1) [To Launch the](#page-0-2) [GCU in Linux](#page-0-2) • [To Launch the](#page-0-3) [GCU in Mac OS](#page-0-3) [X](#page-0-3) [GCU Window](#page-0-4) • [Status](#page-1-0) [Start and Stop](#page-1-1) [Version](#page-1-2) • [Ports](#page-1-3) [Go to web page](#page-1-4) [Restart](#page-1-5) [Reset Password](#page-1-6) • [Thread Dump](#page-2-1) • [Gateway Backup](#page-2-2) [Gateway Restore](#page-2-3) [Create offline](#page-2-4) [activation request](#page-2-4) [Apply license.ipl](#page-2-5) [Create offline](#page-2-6) [unactivation](#page-2-6) [request](#page-2-6)

[Command-line Utility](#page-2-0)

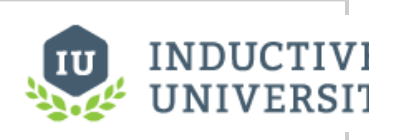

**Gateway Control Utility**

## <span id="page-0-4"></span>**GCU Window**

When GCU is launched, the following window is displayed:

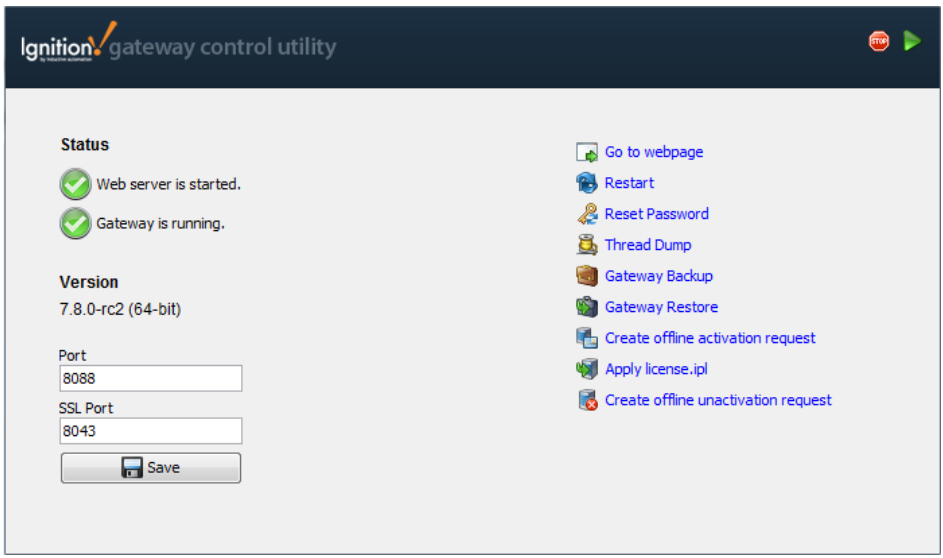

## <span id="page-1-0"></span>**Status**

On the upper-left of the window, **Status** shows the state of the Tomcat web server and the Ignition Gateway web application. It is possible for the web server to be running while Gateway has failed. For example, this can occur when the Gateway has faulted on startup.

## <span id="page-1-1"></span>**Start and Stop**

At the top right of the window sits start and stop button. Start looks like a green play button while stop looks like a red stop sign. These buttons will start and stop the gateway, respectively.

These buttons are only available on windows installations.

#### <span id="page-1-2"></span>**Version**

The version of Ignition that is running on this computer.

#### <span id="page-1-3"></span>**Ports**

On the lower-left of the window, **Port** shows the primary, non-encrypted port used by clients and web pages to communicate with the server. You can see the ports that you are using and you can change the ports and click the **Save** button to save the ports to the Gateway. Note that Gateway must be restarted for the changes to take effect.

When using any of the functions listed below in the Gateway Control Utility, the gateway must be running for them to work properly.

#### <span id="page-1-4"></span>**Go to web page**

On the right side of the window, **Go to web page** launches a web browser to the Gateway home page.

### <span id="page-1-5"></span>**Restart**

On the right side of the window, **Restart** restarts the Ignition web server. This should only be used while the server is running to stop the gateway then automatically start it back up.

#### <span id="page-1-6"></span>**Reset Password**

On the right side of the window, **Reset Password** will reset the root password of the system. This default is Username: **admin**, password: **pa ssword** and will grant access to the Gateway Webpage. Normally, this is not considered a security risk, because the GCU can only be used from the machine the software is installed on, which should be secure. However, it is important to know about this feature here so that the GCU can be removed if the machine can't be properly secured, for example when the server is also used as a client.

### <span id="page-2-1"></span>**Thread Dump**

On the right side of the window, **Thread Dump** downloads a file with the current states of all threads in the server. Inductive Automation uses this file for troubleshooting problems.

### <span id="page-2-2"></span>**Gateway Backup**

On the right side of the window, **Gateway Backup** downloads a Gateway backup .gwbk file to the local file system. This creates the exact same file as the [Gateway Backup](https://docs.inductiveautomation.com/display/DOC79/Gateway+Backups) in the Gateway Webpage. A Save dialog opens to let you specify where you want to save the file.

#### <span id="page-2-3"></span>**Gateway Restore**

On the right side of the window, **Gateway Restore** asks for a Gateway backup .gwbk file and restores it. This does the exact same restore as the [Gateway Restore](https://docs.inductiveautomation.com/display/DOC79/Gateway+Restore) in the Gateway Webpage. Note: this will completely overwrite your existing Gateway.

#### <span id="page-2-4"></span>**Create offline activation request**

On the right side of the window, **Create offline activation request** creates a file to use on the offline activation process. This is the same file created in the [manual activation](https://docs.inductiveautomation.com/display/DOC79/License+Activation#LicenseActivation-OfflineActivation) process.

#### <span id="page-2-5"></span>**Apply license.ipl**

On the right side of the window, **Apply license.ipl** asks for an .ipl file to use to complete the offline activation process. This is the same file used in the [manual activation](https://docs.inductiveautomation.com/display/DOC79/License+Activation#LicenseActivation-OfflineActivation) process.

#### <span id="page-2-6"></span>**Create offline unactivation request**

On the right side of the window, **Create offline unactivation request** creates a file to use on the offline activation process. This is the same file created in the [manual unactivation](https://docs.inductiveautomation.com/display/DOC79/License+Activation#LicenseActivation-OfflineActivation) process.

# <span id="page-2-0"></span>**Command-line Utility**

All the functions in the GCU are also available as a command-line utility for both Windows and Linux.

To run the utility, open a command shell and type:

gwcmd <option>

Options are as follows:

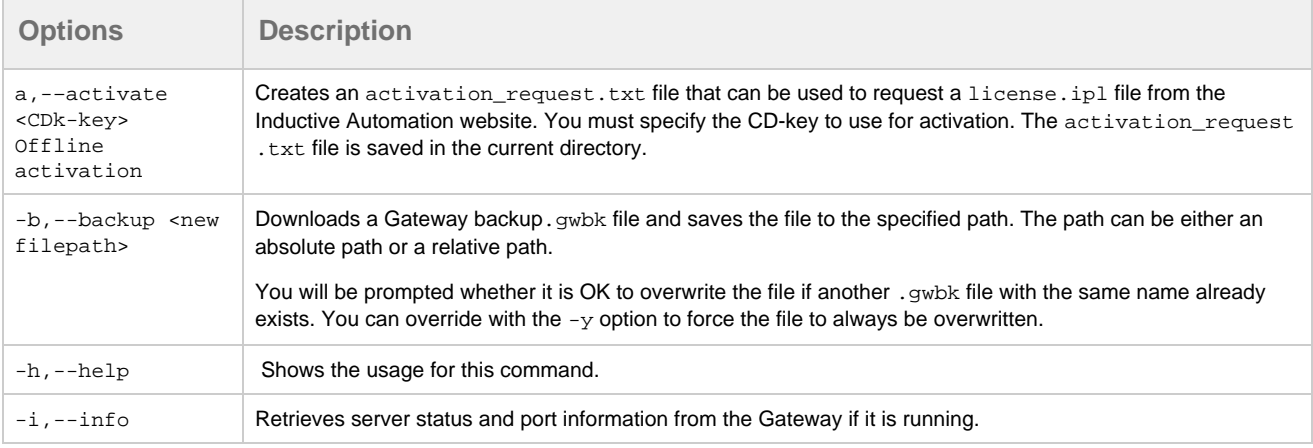

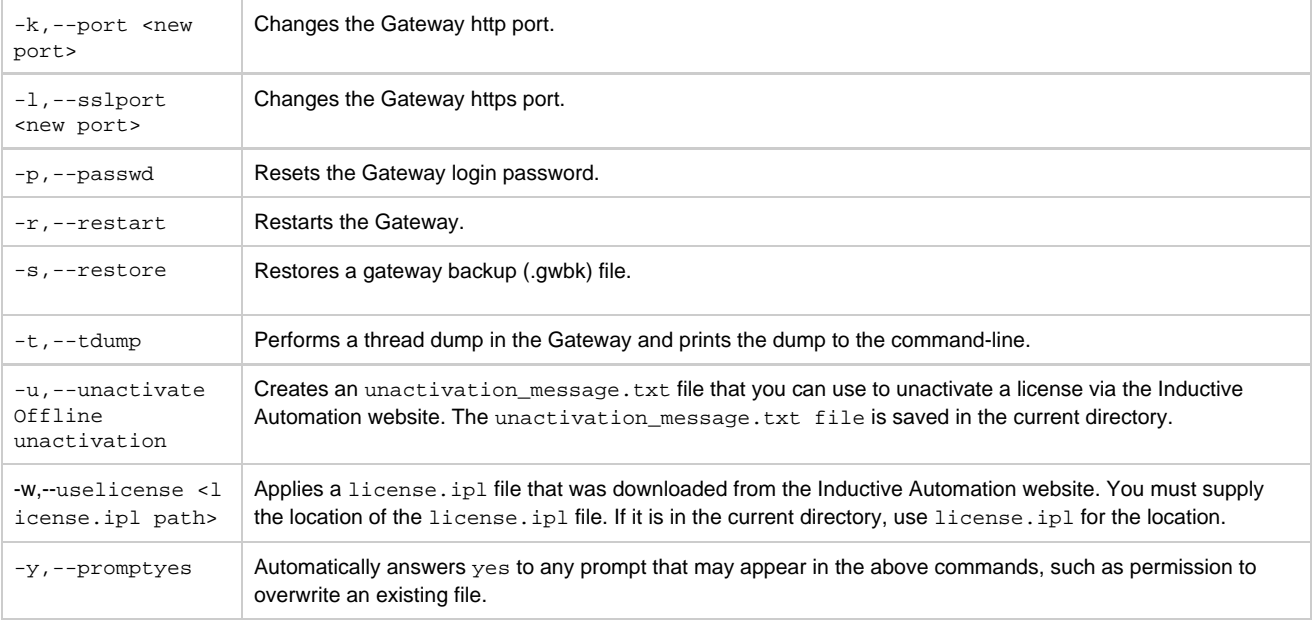

Related Topics ...

[Customizing Gateway Homepage](https://docs.inductiveautomation.com/display/DOC79/Customizing+Gateway+Homepage)